# Synology®

## **Surveillance Station User's Guide**

**Based on version 8.2**

## **Table of Contents**

#### **[Chapter 1: Get Started with Surveillance Station](#page-3-0)**

[Surveillance Station Desktop](#page-3-0) 4

#### **[Chapter 2: Deploy IP Cameras](#page-5-0)**

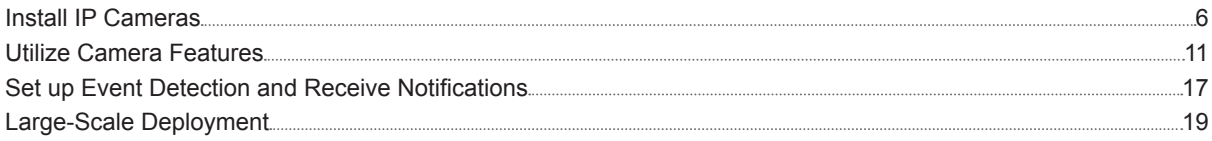

#### **[Chapter 3: Monitor Camera Feeds](#page-23-0)**

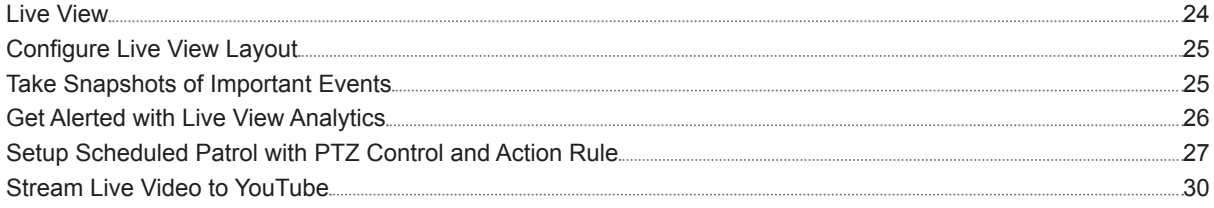

### **[Chapter 4: Play Back Video Recordings](#page-30-0)**

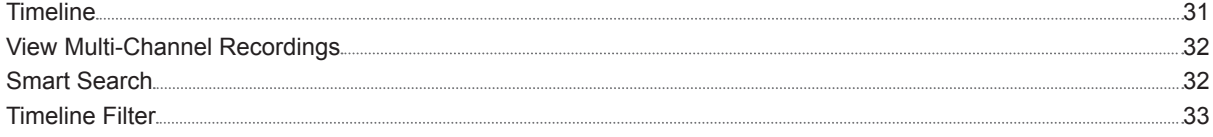

## **[Chapter 5: Manage Video Recordings](#page-33-0)**

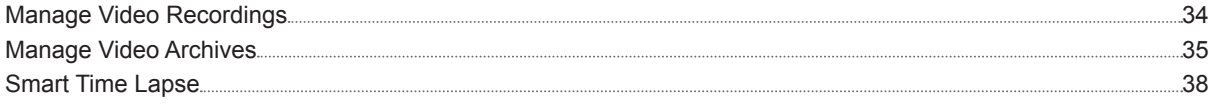

#### **[Chapter 6: Work with I/O Module](#page-38-0)**

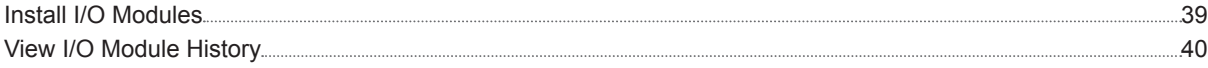

### **[Chapter 7: Notification](#page-40-0)**

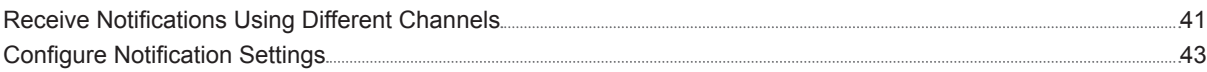

#### **[Chapter 8: Action Rule](#page-44-0)**

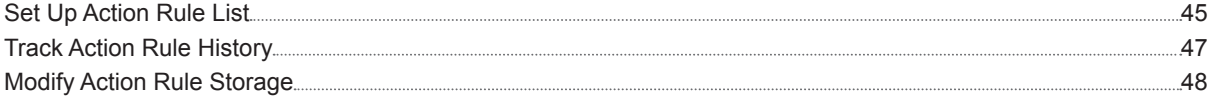

## **[Chapter 9: Archive Vault](#page-48-0)**

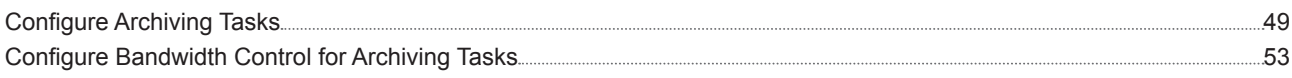

## **[Chapter 10: License](#page-53-0)**

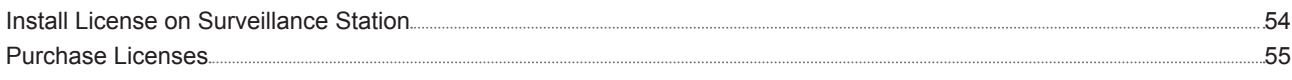

## **[Chapter 11: CMS](#page-55-0)**

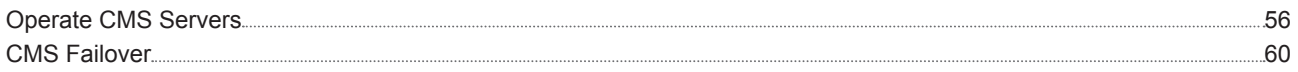

## **[Chapter 12: More Features](#page-61-0)**

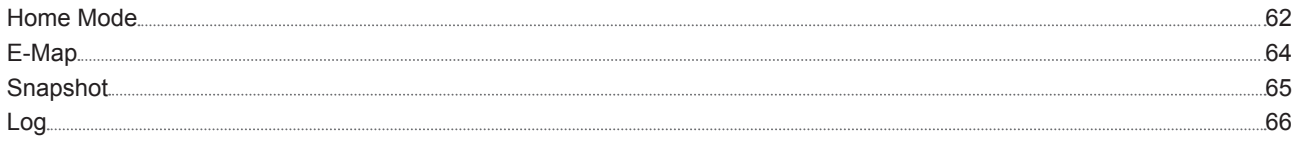

# <span id="page-3-0"></span>**Get Started with Surveillance Station**

Surveillance Station is a professional Network Video Recording (NVR) package. You can use Surveillance Station along with existing surveillance equipment to gain situational awareness, allowing you to make informed decisions to efficiently safeguard your home and office environment.

Assuming that you have completed the hardware setup and installation of your Synology DiskStation Manager (DSM) or Network Video Recorder (NVR), this chapter will navigate you through the Surveillance Station desktop.

## **Surveillance Station Desktop**

After making sure Surveillance Station 8.2 (or above) has been successifully installed on your Synology NAS/NVR, go to **Main Menu** > **Surveillance Station** to launch Surveillance Station.

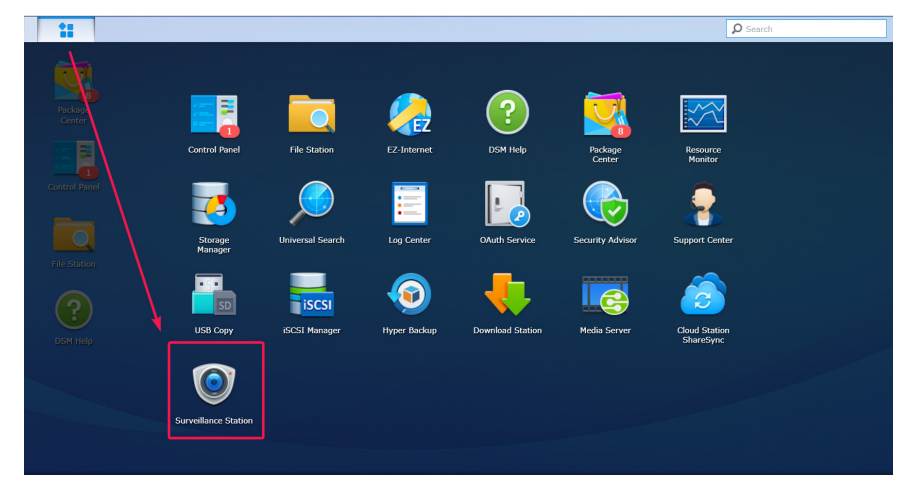

#### **Desktop**

Once Surveillance Station is launched, you will see the desktop. This is where your applications and package windows are displayed. You can also create shortcuts to frequently used applications.

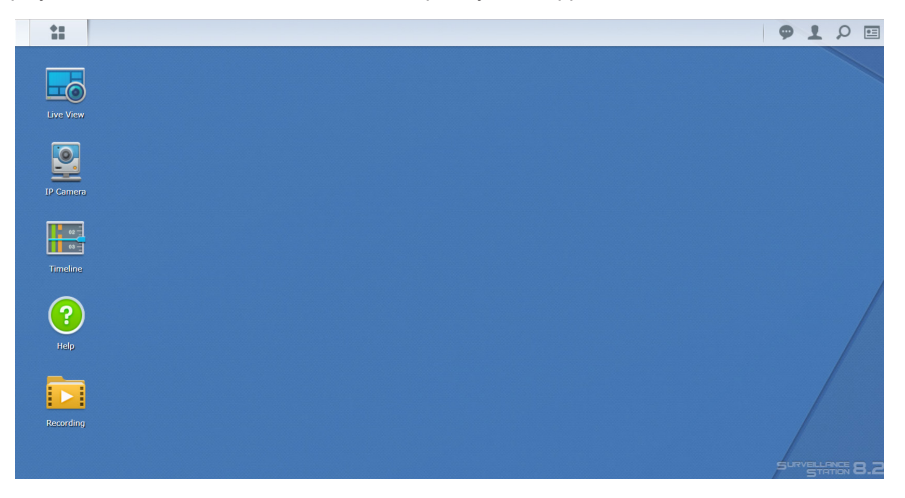

**Chapter** 

#### **Taskbar**

The taskbar is located at the top of the screen and includes the following items:

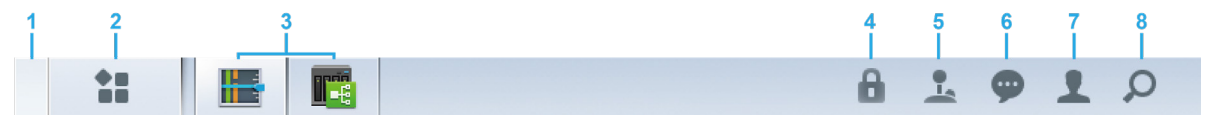

- **1 Show desktop**: Minimize all open application windows.
- **2 Main Menu**: View and open applications in Surveillance Station. You can also drag and drop icons to create desktop shortcuts.
- **3 Open applications**: Open applications are displayed here. You can right-click and pin applications to the taskbar for convenient access in the future.
- **4 Security Lock**: Lock/unlock the CMS pairing status. This will appear only when Surveillance Station is set up as a Recording Server.
- **5 Joystick**: Configure the hotkey pairing of a connected joystick. This will appear only when joystick support is enabled in Add-ons > Joystick.
- **6 Notifications**: Notifications, e.g., camera disconnected and other status updates can be viewed here.
- **7 Options**: Log out (when logged in using Application Portal) or customize personal account options.
- **8 Search**: Quickly find specific applications and Surveillance Station Help articles here.

## <span id="page-5-0"></span>**Deploy IP Cameras**

In Surveillance Station, you can easily configure and organize your IP cameras to enhance management. This chapter explains how to add/delete IP cameras, navigates you through IP camera features including device settings, recording schedules, event detection, and introduces major camera-grouping functions.

## <span id="page-5-2"></span>**Install IP Cameras**

#### <span id="page-5-1"></span>**Add a Synology Supported IP Camera to Surveillance Station**

Surveillance Station provides strong device compatibility and supports over 6000 IP cameras. Before installing a camera, please refer to the **[IP camera Support List](https://www.synology.com/compatibility/camera)** to check if your device is supported. If not, you can try to **[Add an IP Camera Which](#page-8-0) [Is Not on the Support List](#page-8-0)** or **[Add a User-Defined IP Camera](#page-7-0)**.

- **1** Power on an IP camera which has been connected to the same local area network as your Synology device.
- **2** Go to Surveillance Station **Main Menu** > **IP Camera**.

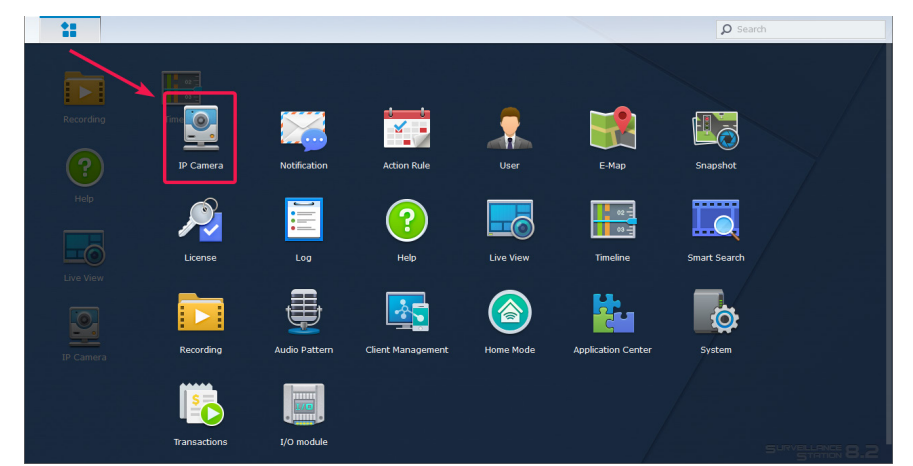

- **3** Click **Add** > **Add Camera** to launch **Add Camera Wizard**.
- **4** For quicker and simpler configuration, select **Quick Setup** and click **Next**.
- **5** Click the **Search** icon to search for all the IP cameras correctly connected to your local area network.

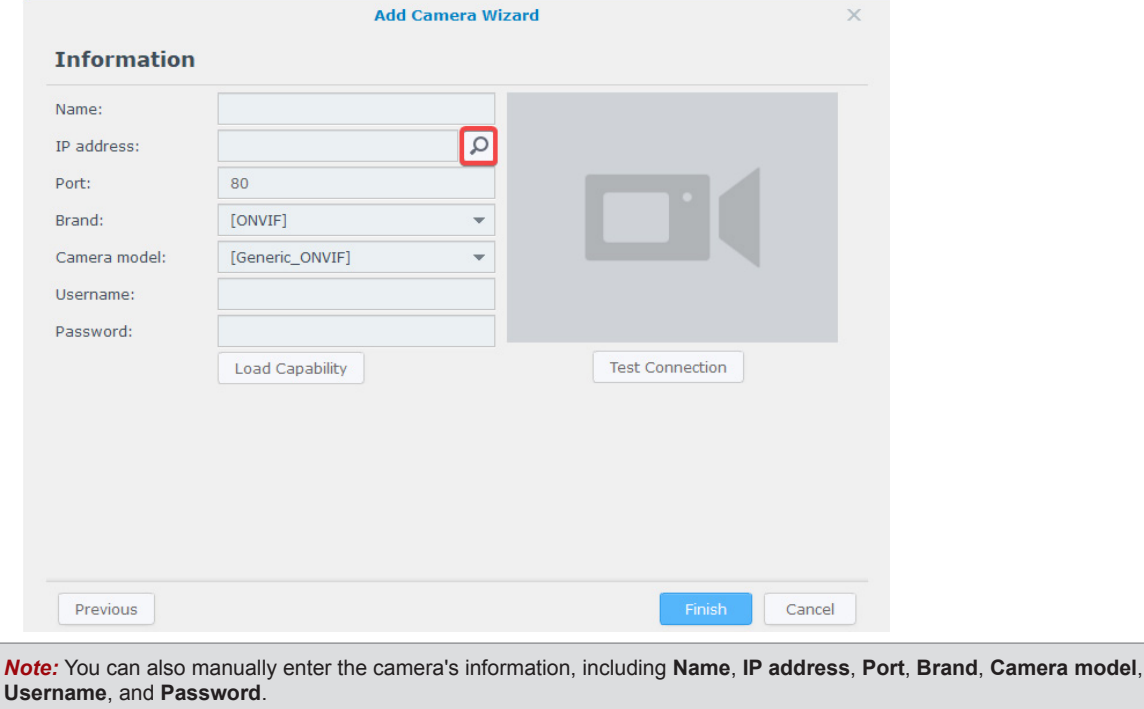

**Chapter** 

**6** From **Camera Search Result** > **Synology Supported Cameras**, select the IP camera you wish to add to Surveillance Station, and click **OK**.

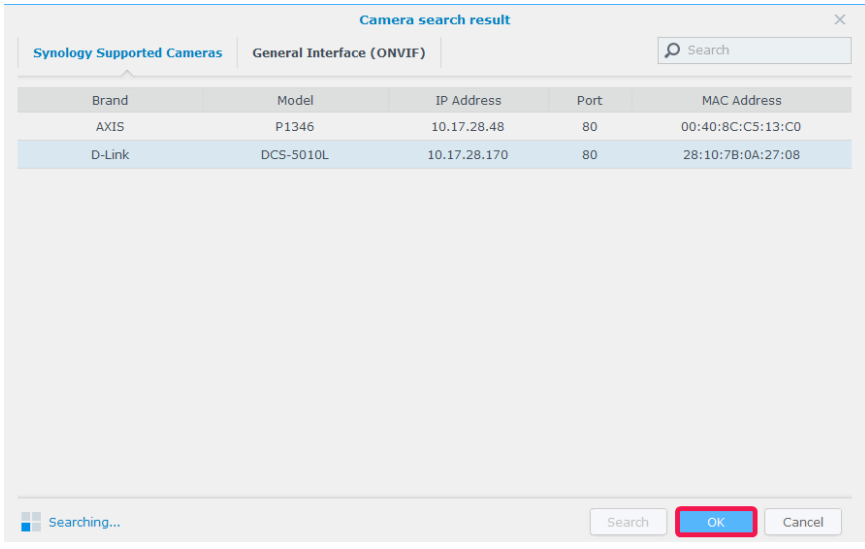

**7** Click **Test Connection** to check if your IP camera has been correctly configured. Click **Finish** to complete the installation.

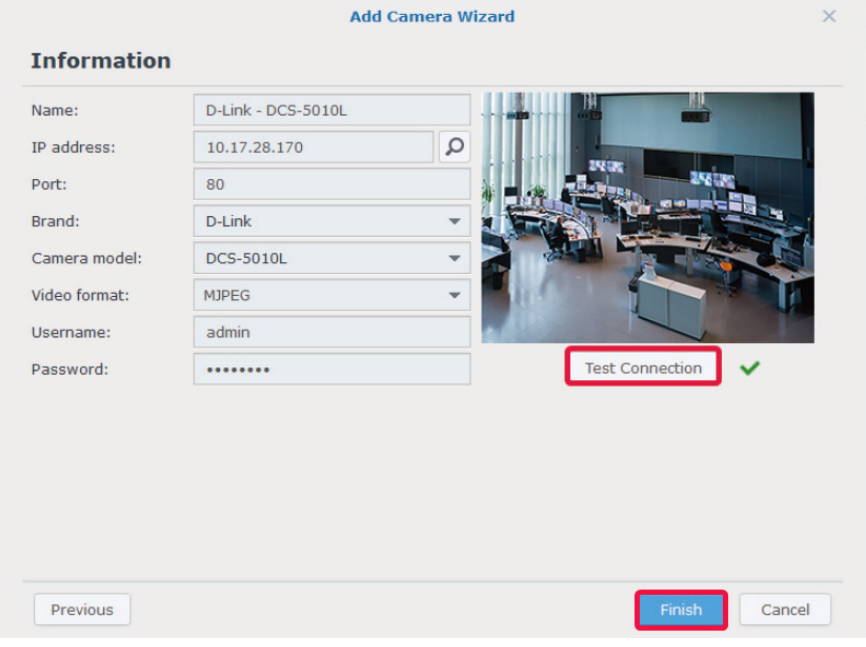

You can now operate various network video recording features of Surveillance Station with your IP camera. To configure further settings for your IP cameras, please refer to corresponding articles under **[Surveillance Station Help](https://www.synology.com/en-global/knowledgebase/Surveillance/help/SurveillanceStation/camera)**.

*Note:* By default, a Synology NAS comes with two free licenses, and depending on the actual mode, an NVR comes with multiple pre-installed licenses.

#### <span id="page-7-0"></span>**Add a User-Defined IP Camera**

The **User Define** function provides the best device compatibility. You can try connecting different types of network video streaming devices to Surveillance Station.

- **1** Follow steps 1 to 5 of **[Add a Synology Supported IP Camera to Surveillance Station](#page-5-1)**.
- **2** Select **[User Define]** from the **Brand** drop-down menu.

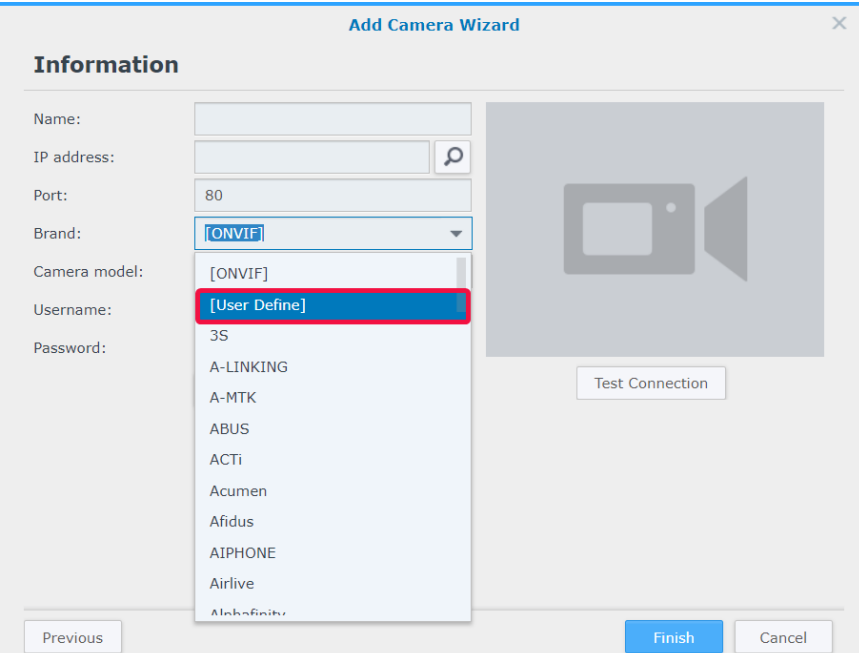

**3** Enter a **Name**, select a file transfer **Type**, and set the **Path** in the format of *[Username[:Password]@]IP:port/video\_path*. If you have any concerns, please contact your camera manufacturer.

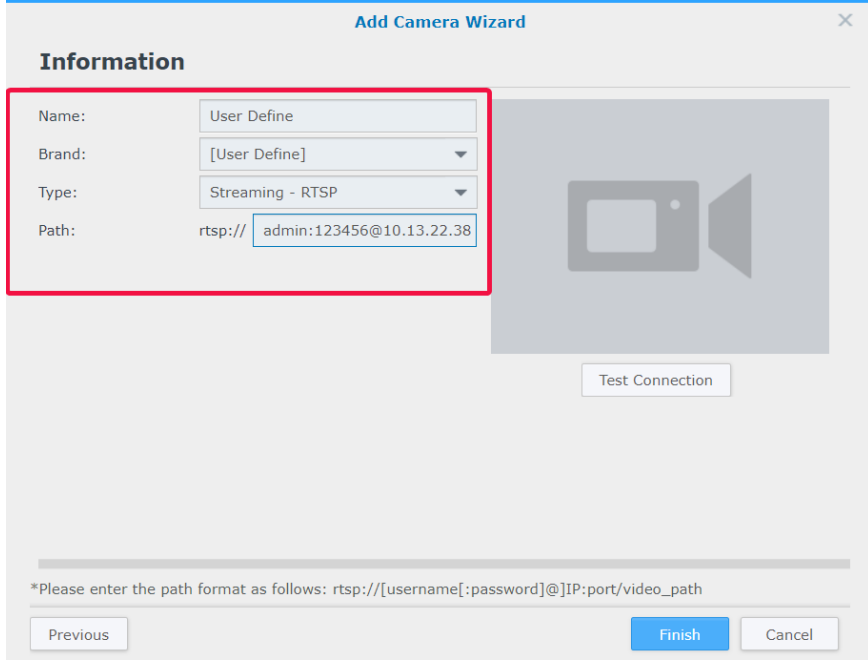

**4** Click **Test Connection** to check if your IP camera has been correctly configured. Click **Finish** to complete the installation.

#### <span id="page-8-0"></span>**Add an IP Camera Which Is Not on the Support List**

Besides the supported models, Synology has also secured a membership with ONVIF and supports all ONVIF protocol cameras. This allows camera functions and settings to be automatically loaded even if the camera is not listed on the Support list.

- **1** Follow steps 1 to 5 of **[Add a Synology Supported IP Camera to Surveillance Station](#page-5-1)**.
- **2** Do either of the following:
- **a** In **Camera Search Result** > **General Interface (ONVIF)**, select the IP camera you wish to add and click **OK**.

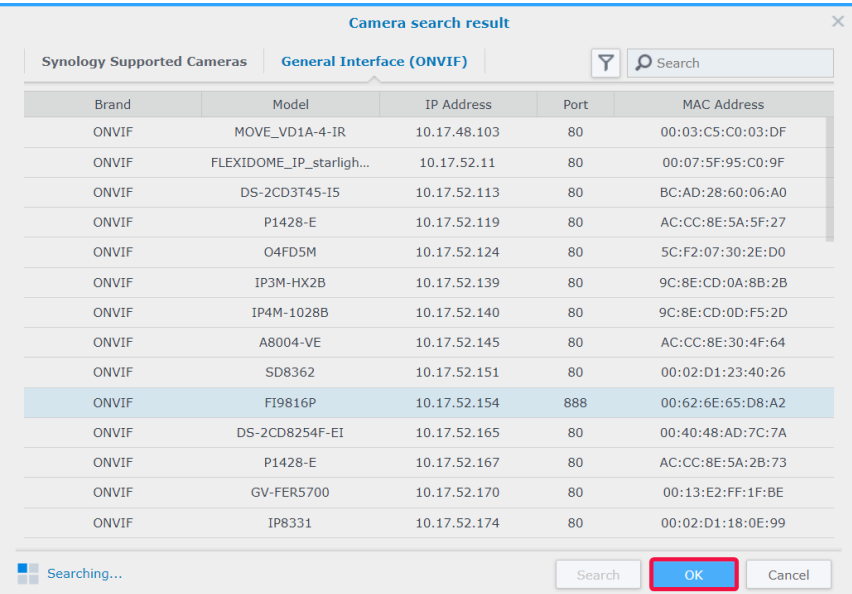

**b** Select **[ONVIF]** or your camera's brand name from the **Brand** drop-down menu, then select **All functions** or **Streaming only** from the **Camera mode** drop-down menu.

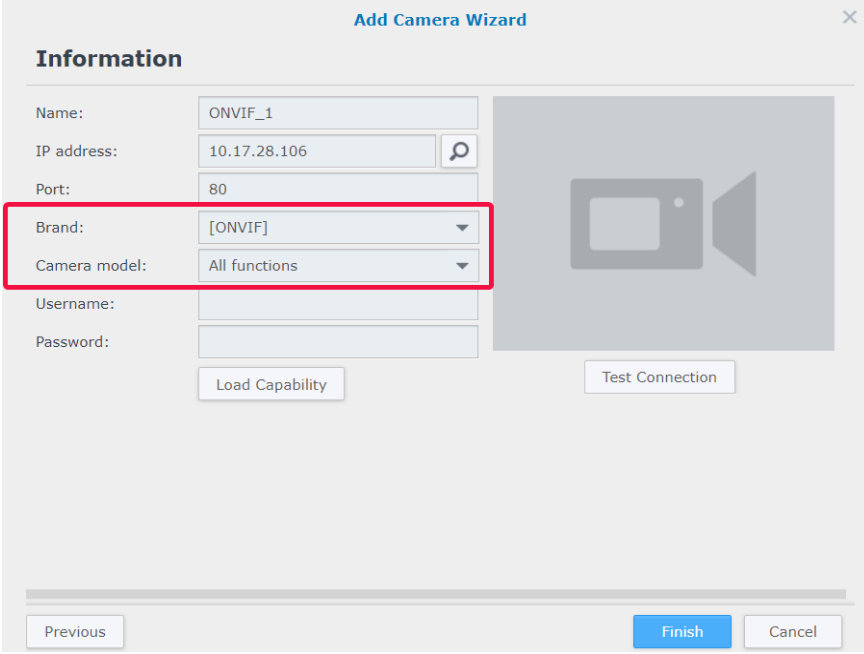

- **3** Enter a **Username** and **Password**.
- **4** Click **Load Capability**. A green check will appear if your device is successfully connected. Depending on your camera model, more settings may be needed.

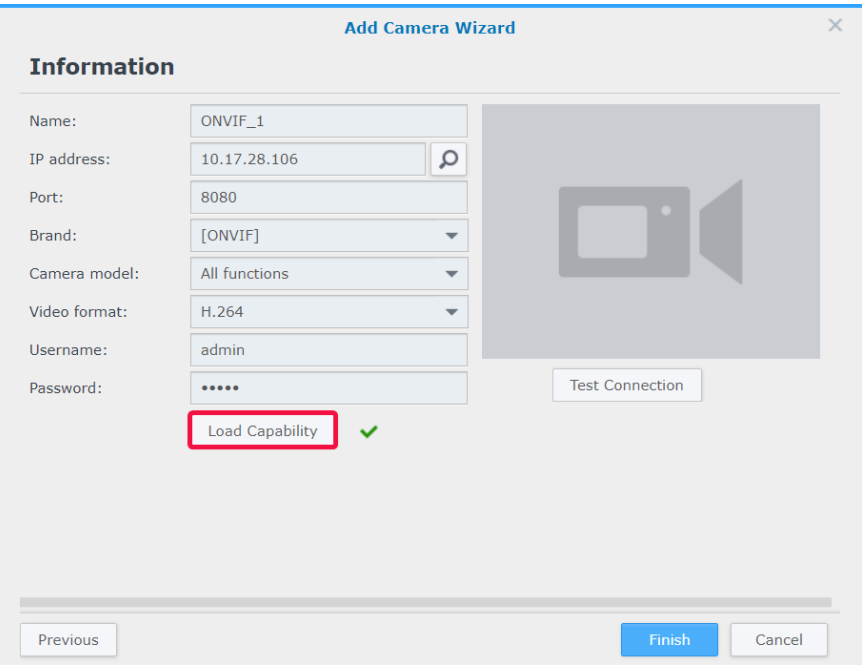

**5** Click **Test Connection** to check if your IP camera has been correctly configured. Click **Finish** to complete the installation.

#### **Delete IP Cameras**

To remove an IP camera from Surveillance Station, simply find your target cameras in the **IP Camera** application and click **Delete**. You will be asked to decide whether to keep or remove previous recordings.

#### *Note:*

- 1. The settings of deleted cameras will also be erased.
- 2. Press and hold the **Shift** or **Ctrl** key for multiple selection.

#### **Disable IP Cameras**

If you wish to temporarily end the connection with certain cameras, select the cameras in **IP Camera**, then click **Enable** > **Disable**. Click **Enable** > **Enable** to resume the services.

## <span id="page-10-0"></span>**Utilize Camera Features**

After setting up your IP camera, you can continue to fine-tune settings to best suit the recording environment. Please go to **IP Camera**, select your target camera, and click **Edit** > **Edit** for detailed configuration.

#### **Device Settings**

Under **Device Settings**, the **Information** tab provides options to check and modify general camera information.

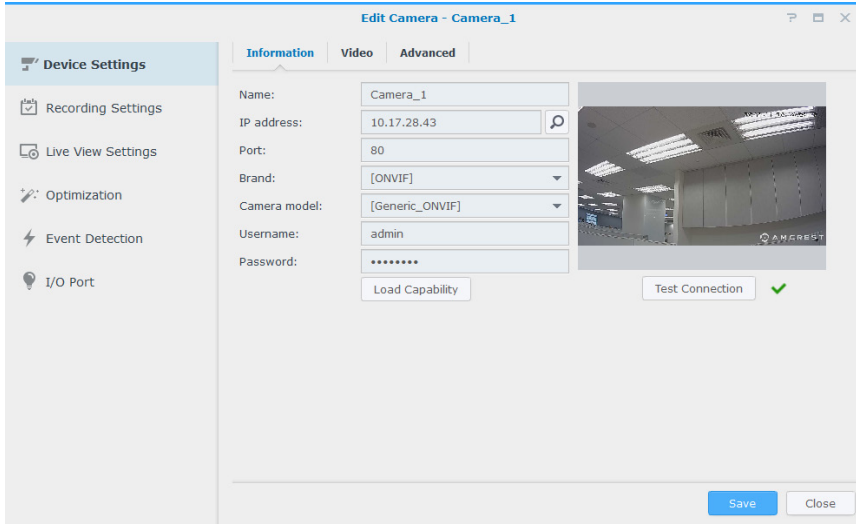

The **Video** tab allows for recording format adjustment and **Stream Profile** setup.

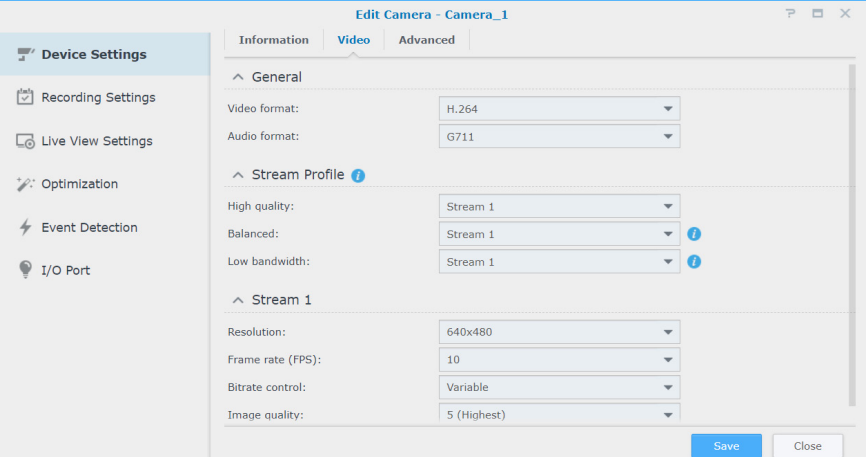

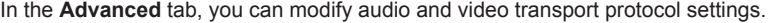

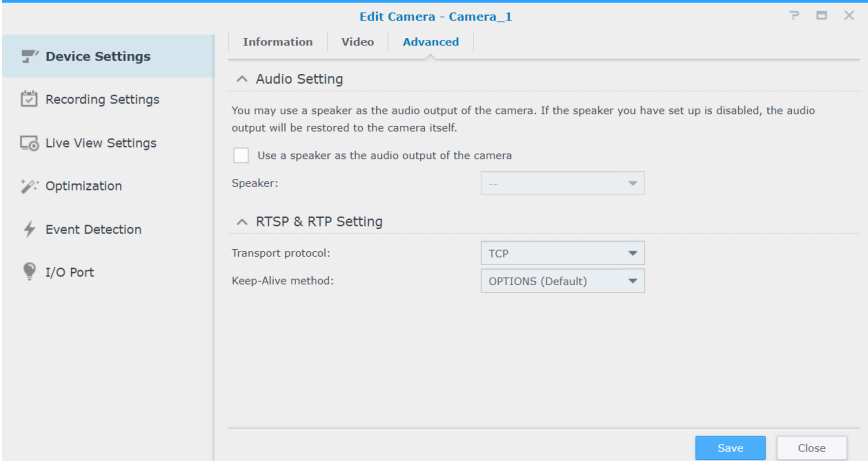

#### **Recording Settings**

Under **Recording Settings**, you can edit recording times, modify recording file lengths, as well as change the file and folder names.

From the **Recording** tab, recording and archive settings can be modified.

- **Pre-recording time**/**Post-recording time (sec.)**: Set how much time the recording will extend backwards/forwards for more footage.
- **Keep the files within (days)**: Specify a period of time you wish to retain the recordings. Any recordings that were saved earlier than the specified time range will be deleted automatically.
- **Limit the archive folder up to (GB)**: Specify the maximum size limit of the storage space to archive recordings. The oldest recordings will be overwritten by new ones when the specified maximum size limit is reached.
- Click **Estimate Required Space** to get the estimated storage space that the camera may need for continuous recording with its current settings.

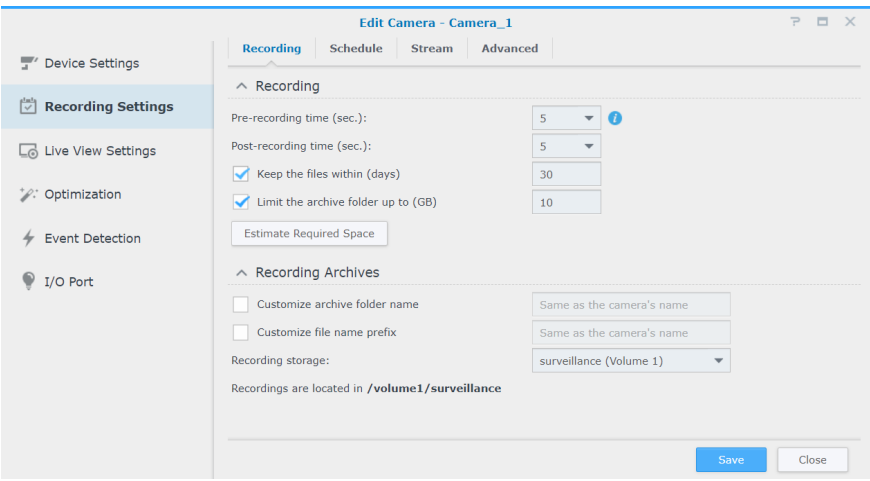

The **Schedule** tab allows you to apply different recording modes to different hours. To set a schedule, first select a function, then either drag your mouse across the timetable or click individual grid cells to apply changes. Every grid cell represents half an hour.

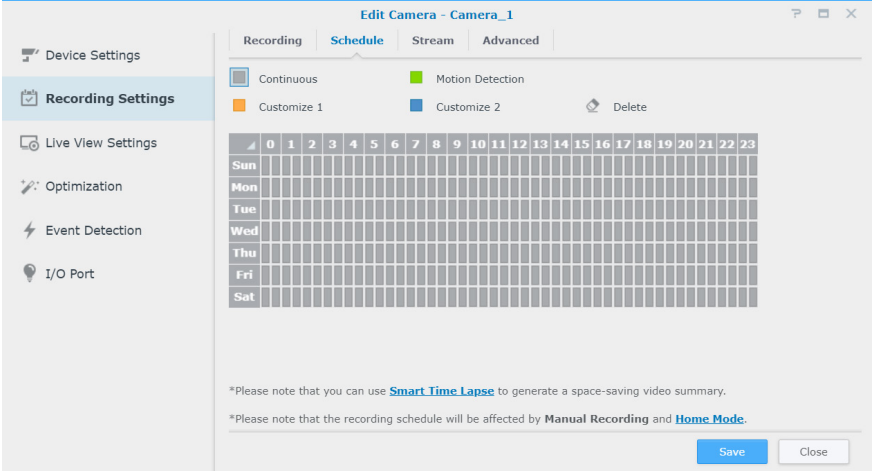

In the **Stream** tab, individual stream settings can be applied to each recording type according to your needs. The **Advanced Continuous Recording** feature allows you to set a lower resolution when saving regular recordings, and switch to a higher resolution when events occur. You can thus enjoy a more efficient use of storage space while significantly saving storage costs.

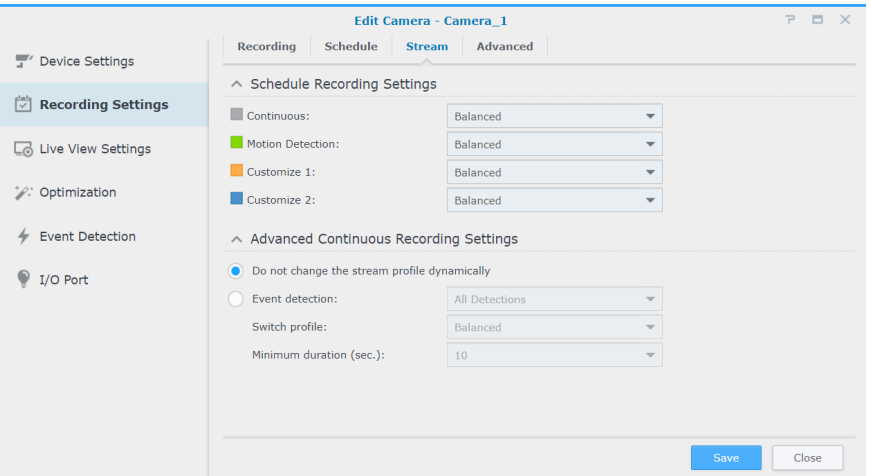

From the **Advanced** tab, you can disable recording and rotation, mute or truncate videos at set times, determine what action to take when storage space runs out, as well as apply a stream setting to a recording type.

- When **Disable recording and rotation** is ticked, the following settings will be applied:
	- Recording schedule, manual recording, edge recording, and related recoding events in **Action Rule** will be disabled.
	- **Live View**: Alert settings can still be configured, with live view analytics operating normally. Alert recording can still be triggered as well.
	- **Action Rule**: When a rule with the action "Start recording" is triggered, the recording will not start.
- To configure archive rotation settings, select either of the following:
	- **remove old archives**: The oldest recordings will be deleted to make space for newly saved recordings once the space or time limit is reached.
	- **stop recording**: Surveillance Station will automatically stop recording once the space or time limit is reached.

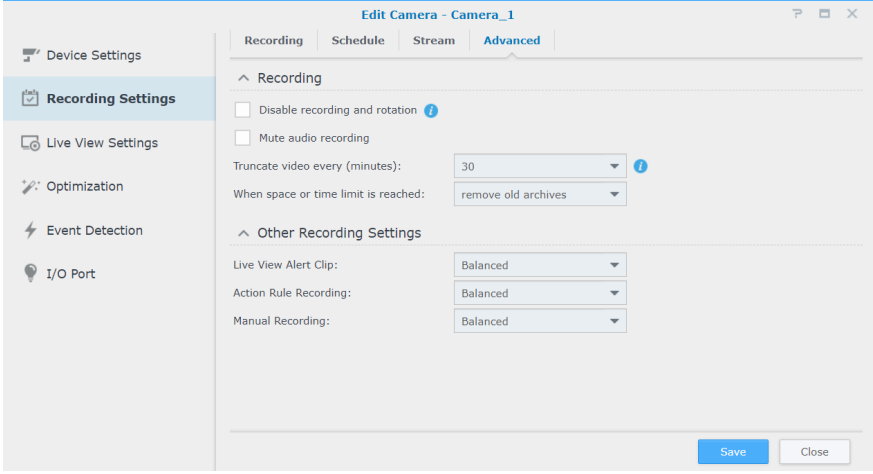

#### **Live View Settings**

**Live View Settings** allows you to configure stream settings for **Live View** and **Mobile**.

Under **Dynamic Stream Settings**, you can set up dynamic stream profile adjustment according to your needs.

- Tick **Do not change the stream profile dynamically** if you do not require the stream profile to automatically adjust.
- Tick **Automatically adjust stream profile according to display size** for Surveillance Station to automatically switch among high quality, balanced, and low bandwidth stream setting according to the display size of the live view feed and the stream resolution settings.
- For best customization, select one or more conditions from the **Event Detection** drop-down list and set your ideal **Switch Profile** and **Minimum duration (sec.)**.

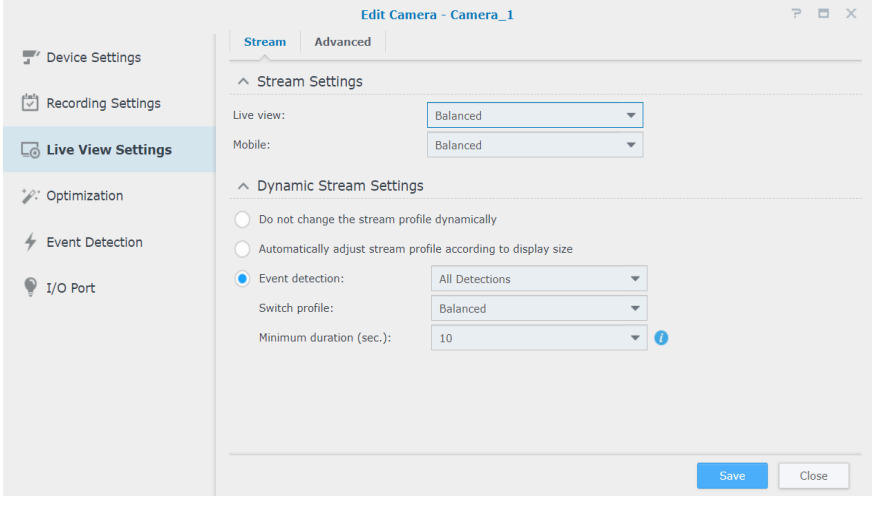

In the **Advanced** tab, the **Video Source** of Live View can be adjusted.

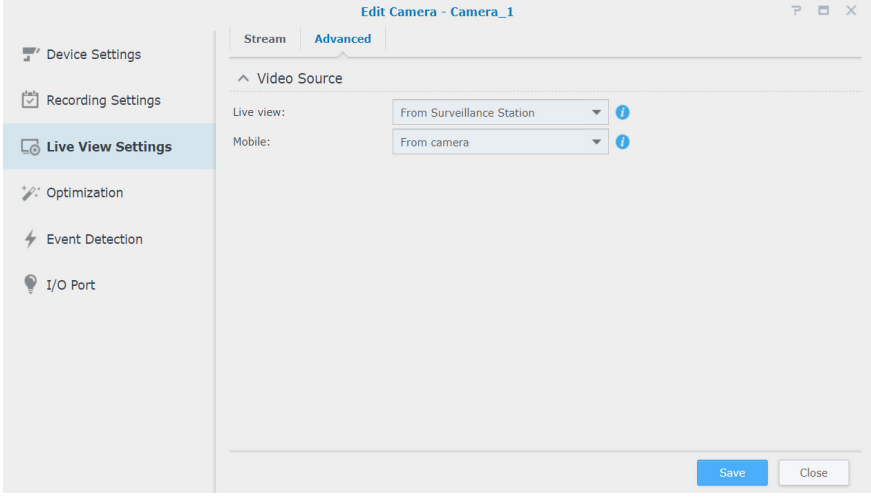

#### **Optimization**

From **Optimization** > **General**, various settings including **Time Synchronization**, **Exposure Mode**, and **On-Screen Display** can be adjusted to accommodate your environment.

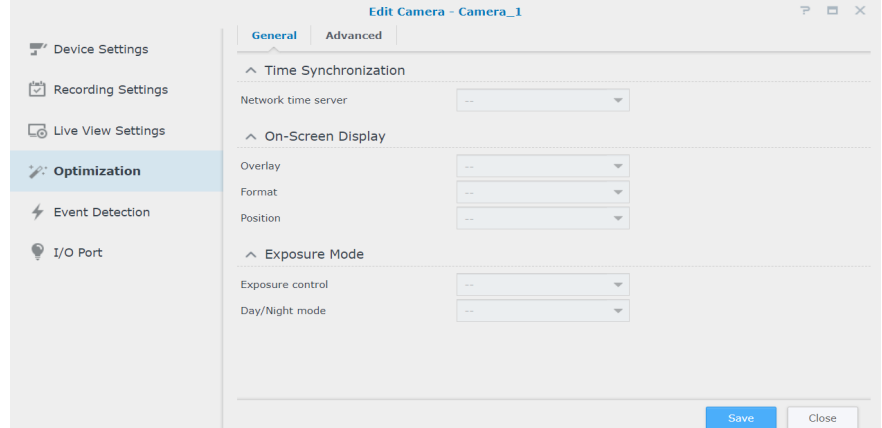

The **Advanced** tab provides **Video Orientation** settings where recording images can be set according to your preferences. If your camera requires a regular reboot to maintain best performance, tick **Set force restart schedule** to make arrangements.

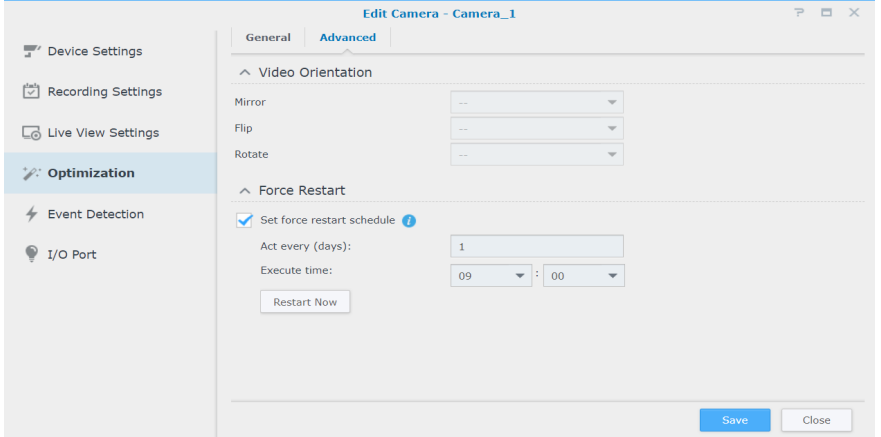

#### **Event Detection**

The **Event Detection** page offers several detection modes. If your camera supports such functions, the **Motion**, **[ACAP VMD](https://www.synology.com/knowledgebase/Surveillance/help/SurveillanceStation/event_detection_acap_vmd)** (AXIS Camera Application Platform Video Motion Detection), **Audio**, **Tampering**, **PIR** (passive infrared), and **[ACAP Apps](https://www.synology.com/knowledgebase/Surveillance/help/SurveillanceStation/event_detection_acap)** tabs will appear for you to configure settings. For detailed instructions on how to set up event detection, please refer to the **[Set up](#page-16-1)  [Event Detection and Receive Notifications](#page-16-1)** section below.

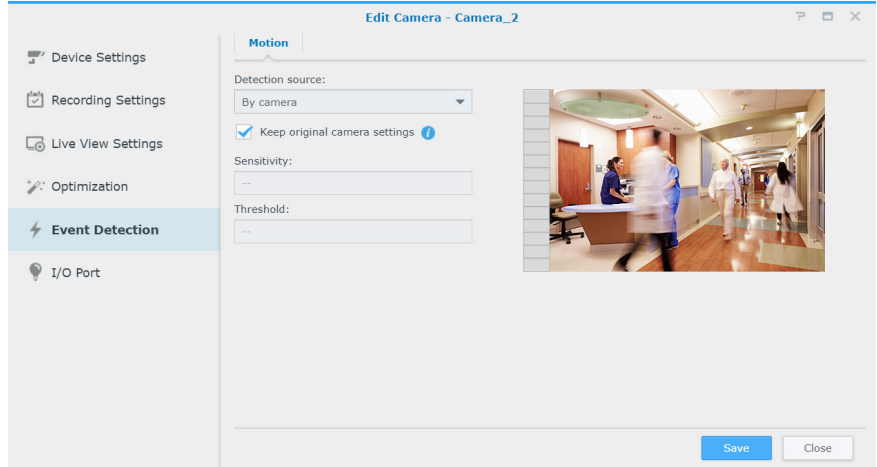

#### **I/O Port**

The **I/O Port** page provides options for you to modify digital input and output settings. The corresponding tabs will appear if your camera supports the functions.

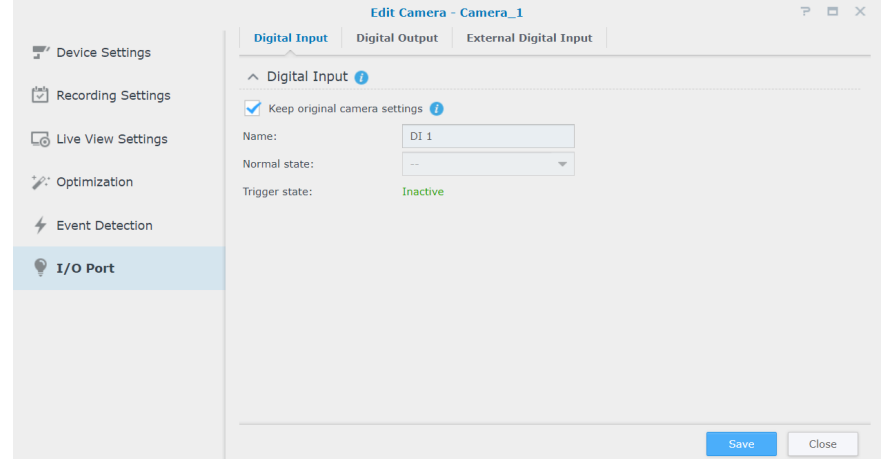

For more detailed information and steps on setting up IP Camera, please refer to the corresponding sections under Surveillance Station **[Help > IP Camera > Configure Camera Settings](https://www.synology.com/knowledgebase/Surveillance/help/SurveillanceStation/camera)**.

## <span id="page-16-1"></span><span id="page-16-0"></span>**Set up Event Detection and Receive Notifications**

If your camera supports the corresponding functions, **Event Detection** allows IP Cameras to be triggered to record when certain events occur. The following section will take **Motion Detection** as an example to walk you through the complete setup.

- **1** In **IP Camera**, make sure your device is set up correctly.
- **2** Go to **Edit** > **Recording Settings** > **Schedule** to set up an ideal timetable, then click **Save**.

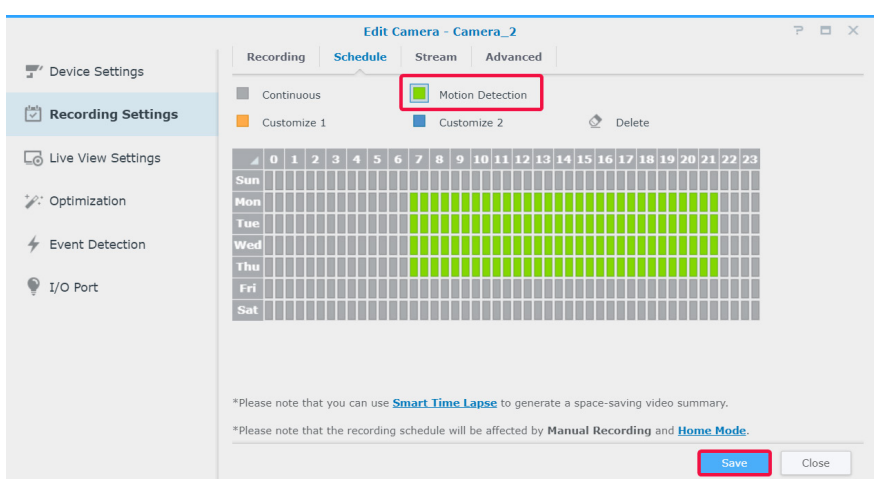

- **3** Go to **Event Detection** > **Motion** to select a **Detection source**.
	- Select **By camera** if you wish to use the built-in motion detection features of your device. Tick **Keep original camera settings** to apply the current camera settings, or leave the checkbox unticked to fine-tune the values of Detection Area, Sensitivity, History, Threshold, Object size, and Trigger percentage (available parameters are subject to camera capability).

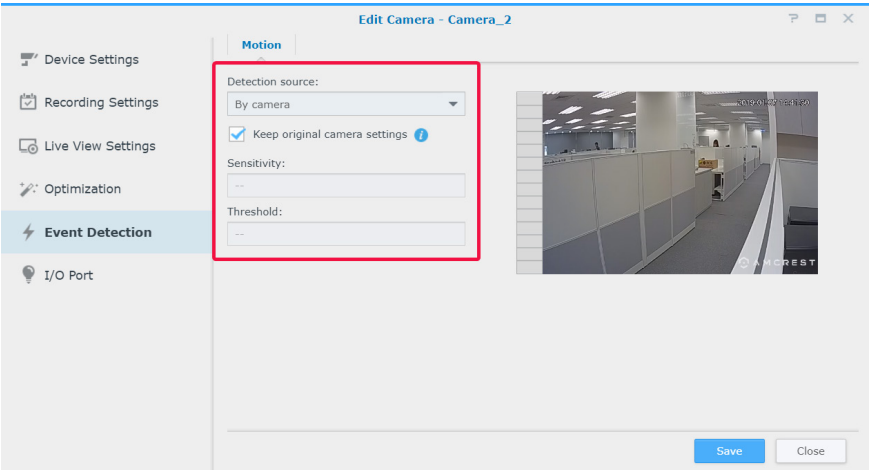

• **By Surveillance Station** provides more detailed and precise settings. Also, when Surveillance Station is updated, the detection accuracy will increase accordingly. This can help maintain the hardware performance and video quality of your device as well.

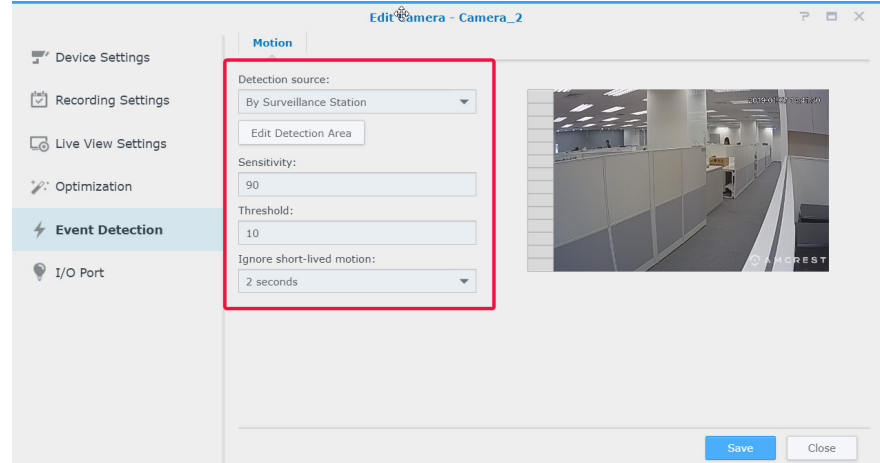

**4** Click **Edit Motion Detection Area**, use the **+** and **-** to add and delete target areas, and click **Save**.

![](_page_17_Figure_1.jpeg)

- **5** Modify the following parameters:
	- **Sensitivity**: Determine how large the difference is required between a series of frames to trigger motion detection. Larger values will trigger motion detection more easily. The value range is 1 to 99 (%).
	- **Threshold**: The threshold of motion detection. Larger values will trigger motion detection for larger movements. The value range is 1 to 99 (%).
	- **Ignore short-lived motion**: Ignore minute motions. Larger values mean motion detection will require longer motion times to be triggered.
- **6** Click **Save** to apply settings. You can try triggering motion detection to make sure the settings meet your expectations. The bar on the left indicates the level of motion detected. Blue means the detected movement is below the threshold while red means the detected motion has triggered recording.

![](_page_17_Picture_7.jpeg)

- **7** Go to **Main Menu** and launch **Notification**.
- **8** In the **Settings** tab, select how you wish to be notified (**Email**, **SMS**, **Mobile**), and click **Edit Schedule** > **Edit**.

![](_page_17_Picture_113.jpeg)

<span id="page-18-0"></span>**9** Modify the schedule, and click **OK** to apply settings.

![](_page_18_Picture_87.jpeg)

## **Large-Scale Deployment**

To accommodate multi-camera environments, **IP Camera** also provides camera grouping functions to help enhance management efficiency and import/extport configuration features that allow you to manage copies of your setup preferences.

#### **Batch Add Cameras**

The Batch Add Camera Wizard can assist you in adding multiple new cameras at a time.

- **1** Power on IP cameras connected to the same local area network as your Synology device.
- **2** Go to Surveillance Station **Main Menu** > **IP Camera**.
- **3** Click **Add** > **Add Batch** to launch the **Batch Add Camera Wizard**.
- **4** Select **Quick Setup** or **Complete Setup** and click **Next**.
- **5** Select a camera interface and click **Next**.

![](_page_18_Picture_88.jpeg)

Select a server on which you want to install the cameras, and click **Next**.

![](_page_19_Picture_27.jpeg)

![](_page_19_Picture_28.jpeg)

Select the cameras you wish to add, and click **Finish**.

![](_page_19_Picture_29.jpeg)

- **8** Click **Edit** and in the window that appears, enter the **Username** and **Password** of the cameras and edit the **Naming rule**:
	- **Model-No.**: The names of the cameras will be "[Model Name]-[Camera Number]".
	- **Prefix-No.**: Specify the prefix of camera names in the **Custom Prefix** field. The names of the cameras will be "[Prefix]- [Camera Number]".

![](_page_20_Picture_109.jpeg)

**9** Click **Finish** to complete the setup.

#### **Batch Edit Cameras**

- **1** In **IP Camera**, select a camera in your target batch.
- **2** Click **Edit** > **Edit Batch**.
- **3** In the **Source of Attributes** step, the camera's attributes are grouped into different categories. Tick the **Apply** checkboxes for the attributes you wish to apply to your other cameras and click **Next**.

![](_page_20_Picture_110.jpeg)

*Note:* 

- 1. The attributes marked with asterisk (\*) can only be applied to the cameras of the same model as the batch edit's source camera.
- 2. Only the attributes supported by the source camera can be applied to the other cameras.

**4** In the **Select the Cameras to Apply** step, tick the **Apply** checkboxes to apply the selected attributes to your cameras or camera groups and click **Finish** to complete.

![](_page_21_Picture_125.jpeg)

#### *Note:*

- 1. Due to compatibility issues, some attributes cannot be applied to certain devices. "-" will show when you tick such a camera.
- 2. The similarity of two ONVIF cameras is determined by their actual abilities rather than their brands and models.
- 3. **Recording storage** can only be applied when your target cameras are installed on the same Synology product as the source camera.

#### **Group IP Cameras**

In **IP Camera** > **Group**, you can group devices however you wish to, for instance by camera location, recording mode, or uses. Created groups will automatically appear under **Layout** in **Live View** and **Timeline**. You will also be able to apply user privileges to groups in **Privilege Profile**.

To put connected IP cameras into groups, please do the following:

- **1** Launch **IP Camera** and click **Group**.
- **2** Click the **Plus** button, and enter a **Name** and **Description** (optional).
- **3** Add cameras to the **Included Cameras** list using the **Right** arrow.
- **4** Click **Save** to complete.

![](_page_21_Picture_126.jpeg)

#### **Import/Export Camera Configurations**

To save copies of current camera settings or replace current configurations with older ones, go to **IP Camera** > **Configuration** > **Import/Export** and follow the instructions of the wizard. The *.conf* files will be saved in the designated folder in **DSM** > **File Station**. For more information, please refer to Surveillance Station **[Help > IP Camera](https://www.synology.com/knowledgebase/Surveillance/help/SurveillanceStation/ip_camera#c_configuration)**.

![](_page_22_Picture_34.jpeg)

## <span id="page-23-0"></span>**Monitor Camera Feeds 3**

Once your camera deployment is complete, you can start monitoring target areas with **Live View**. This chapter introduces the basics of arranging **Live View** layouts, receiving alerts from camera events, as well as setting up preset positions to schedule patrol routes.

**Chapter** 

## **Live View**

In **Live View**, you can view real-time video feeds of all the IP cameras paired with Surveillance Station, capture snapshots, track targets, and adjust camera feeds with PTZ (pan, tilt, zoom) controls. Camera feeds can be arranged in layouts and customized depending on your individual surveillance needs.

![](_page_23_Picture_4.jpeg)

![](_page_23_Picture_207.jpeg)

For more information, please refer to Surveillance Station **[Help > Live View](https://www.synology.com/knowledgebase/Surveillance/help/SurveillanceStation/liveview_desc
)**.

## <span id="page-24-1"></span><span id="page-24-0"></span>**Configure Live View Layout**

To configure your live view layout and start monitoring your camera feeds, please do the following:

- **1** Launch **Live View**, and go to **Layouts** > **Management**.
- **2** Select your preferred layout.
- **3** Drag an IP camera and drop it onto a certain channel of the layout. Repeat this step to display more video feeds on your live view layout.

*Note:* See Surveillance Station **[Help > Live View > Monitor Live Views](https://www.synology.com/knowledgebase/Surveillance/help/SurveillanceStation/liveview)** for more details on layout customization.

- **4** According to your surveillance requirements, you can add more layouts by clicking the plus button. Enter a **Name** and repeat steps 2 and 3. After finishing the configuration, you can quickly switch among the saved layouts on the **Layouts Panel**.
- **5** Click **Save** to complete.

![](_page_24_Picture_106.jpeg)

## **Take Snapshots of Important Events**

Once your **Live View** layout is configured, you can always use the on-screen snapshot button to take snapshots and record important events. The  $\textcircled{1}$  button can be used in all Surveillance Station players (e.g., **Recording** and **IP Camera**).

![](_page_24_Picture_11.jpeg)

## <span id="page-25-1"></span><span id="page-25-0"></span>**Get Alerted with Live View Analytics**

**Live View Analytics** allows for intelligent target-tracking during live video viewing and recording, giving you the ability to choose from several analytics types and track suspicious events to trigger smart recording on-the-fly. Each recorded session is archived in an organized manner for analysis. The simulation mode ensures accurate tuning so you can adjust sensitivity, detection zone, and object size to deliver the best result for individual cameras.

To track events with live view analytics, please do the following:

- **1** Launch **IP Camera**, select a camera, and click **Live View Analytics**.
- **2** Select an **Analytics Type** from the drop-down menu.
- **3** Click **Simulation** to fine-tune the sensitivity, detection zone, and object size for individual cameras to obtain the best results. To stop simulation mode, please click the button again.
- **4** Click **Save** to complete.

![](_page_25_Picture_7.jpeg)

- **5** Launch **Live View**, and go to **Alerts > Management**.
- **6** Tick the **Alert** checkbox for the **Live View Analytics** item which was just now configured in **IP Camera**.
- **7** Click **Save** to finish the configuration.

![](_page_25_Picture_123.jpeg)

<span id="page-26-0"></span>**8** Go the **Alert Panel** to track alerted video clips. The events will be listed in the middle section.

![](_page_26_Picture_1.jpeg)

*Note:* See the corresponding articles from Surveillance Station **[Help > Live View > Alerts](https://www.synology.com/knowledgebase/Surveillance/help/SurveillanceStation/liveview_alert)** for more information.

## <span id="page-26-1"></span>**Setup Scheduled Patrol with PTZ Control and Action Rule**

If your IP cameras support PTZ features, you can customize multiple preset positions to monitor locations which require extra attention, and setup patrol paths composed of a serial concatenation of existing preset positions.

To setup patrol paths, please do the following:

- **1** Go to **IP Camera**, select a PTZ-supported camera, and click **PTZ Control**.
- **2** Click the **Plus** button to add a preset position.
- **3** Enter a **Name** and specify the moving **Speed** (if supported by your camera).
- **4** Adjust your desired viewing angle with the on-screen PTZ controls. Repeat steps 2 to 4 to add more preset positions.
- **5** Click **Save** to complete.

![](_page_26_Picture_11.jpeg)

- Go to the **Patrol** tab.
- Click the **Plus** button to add a patrol path.
- Enter a **Name** of the newly added patrol path, select the **Interval (sec.)** to have the patrol repeat after a specified time in seconds, and specify **Speed** to adjust the moving speed level when patrol is executing (if camera supported).
- Add preset positions from **All Presets** list to **Included Presets** list using the **Right** arrow. Adjust the preset positions' sequence by clicking the **Up** or **Down** arrows.
- Click **Save** to finish the patrol settings. Now you can switch patrol paths from the **Patrol Panel**.

![](_page_27_Picture_113.jpeg)

To automatically repeat the patrol path, please do the following:

- Go to Surveillance Station **Main Menu** > **Action Rule**.
- Click **Add** to create an action rule.
- Enter a **Name** of the action rule, and set the **Rule Type** as **Scheduled**.

Click **Next** to continue.

![](_page_27_Picture_114.jpeg)

- **15** Set the **Action device** as **Camera**, the **Device** as the PTZ camera with preset positions and patrol paths configured, and the **Action** as **Patrol**. Specify the **Patrol** path you have configured and specify your preferred **Loops per cycle** and **Interval**.
- **16** Click **Next** to continue.

![](_page_28_Picture_59.jpeg)

- **17** Determine when the action rule you wish to be active by selecting cells on the grid. You can select an entire day by clicking on a day and a specific time by clicking on the hour.
- **18** Click **Finish** to complete the configuration.

![](_page_28_Picture_60.jpeg)

## <span id="page-29-0"></span>**Stream Live Video to YouTube**

Besides monitoring with **Live View**, you can also share video streams to YouTube using the **Live Broadcast** application. To share your stream with others, simply launch **Live Broadcast**, select a stream camera, and fill in the path information of your personal YouTube page.

![](_page_29_Picture_34.jpeg)

For more details, please refer to Surveillance Station **[Help > Live Broadcast](https://www.synology.com/knowledgebase/Surveillance/help/SurveillanceStation/live_broadcast)**.

# <span id="page-30-0"></span>**Play Back Video Recordings**

Besides viewing live feeds, Surveillance Station also supports various video playback features. This chapter introduces the basics of operating **Timeline**.

## **Timeline**

In **Timeline**, you can play back recordings that were captured with IP cameras and stored on your device. Videos can be filtered according to camera modes, recordings, or dates.

![](_page_30_Figure_4.jpeg)

![](_page_30_Picture_189.jpeg)

For more information, please refer to Surveillance Station **[Help > Timeline Playback > Work with Timeline](https://www.synology.com/knowledgebase/Surveillance/help/SurveillanceStation/multievent_player)**.

## <span id="page-31-0"></span>**View Multi-Channel Recordings**

**Timeline** allows for specific-times selection, saving the you the effort of going through all clips to locate your target events. You can simultaneously view clips recorded by different cameras at different times to recreate the action flow of an event, or pinpoint the exact time of a certain incident in your surroundings.

- **1** Set up a layout. You can either select a layout previously created in **Live View** or create a new one in **Timeline**.
- **2** Launch **Timeline** and specify a date from the **Controller Panel**. Surveillance Station will combine a series of recordings clips to be displayed on the timeline bar.

#### *Note:*

- 1. Time segments on the timeline will be marked in blue if events have occurred and grey if no events have occurred.
- 2. Under non-continuous recording modes, it is possible that no recordings will be generated when no events have occurred within the day. In this case, the timeline bar will not be marked, and the system will automatically play recordings from the most recent date.
- **3** Switch to **non-sync mode** (the **Sync Mode** button will turn grey) to display video feeds from different points in time. Each individual camera will have its own timeline.
- **4** Select a camera, and drag the right timeline cursor to adjust the playback time. Repeat until all cameras are at your ideal timing.

![](_page_31_Picture_9.jpeg)

**5** You can also locate recordings via **[Smart Search](#page-31-1)** or **[Timeline Filter](#page-32-1)**.

## <span id="page-31-1"></span>**Smart Search**

If you are not sure of the exact time of an event, try using **Smart Search** to locate events. **Smart Search** can also help you find clips of specific actions such as movement, missing or foreign objects, camera occlusion, focus lost, and no-idle zone.

- **1** Launch **Smart Search** from **Timeline** or Surveillance Station **Main Menu**.
- **2** Under **Source**, select a recording to search through by selecting a server, camera, and date.
- **3** Move the timeline cursor or use the **Seek** function to quickly move the cursor to a specific time.
- **4** Under **Configure**, specify the search type, sensitivity level, and object type.
- **5** If you select the **Motion detection**, **Missing object** or **Foreign object**, specify the **Detection Zone**.

![](_page_31_Picture_18.jpeg)

- <span id="page-32-0"></span>**6** Click  $\bullet$  to open the advanced search settings window if needed.
- **7** Click **to start searching.**
- **8** Click  $\equiv$  to expand the Result List.

For more detailed instructions, please refer to Surveillance Station **[Help > Smart Search](https://www.synology.com/knowledgebase/Surveillance/help/SurveillanceStation/smartsearch)**.

## <span id="page-32-1"></span>**Timeline Filter**

If you have set up different recording modes for your cameras, try setting up the **Filter** to locate the recordings.

**1** Under the **Filter** panel, select the recording modes you wish to view from the first drop-down menu, then click on any location of the video feeds.

![](_page_32_Picture_7.jpeg)

**2** If you are only interested in viewing recording segments that contain events, you can select **Show Events Only** from the second drop-down menu.

![](_page_32_Picture_9.jpeg)

# <span id="page-33-0"></span>**Manage Video Recordings 5**

In **Recording**, you can view a list of footage recorded with IP cameras. Recording files can be played back, downloaded, or locked to ensure important events are not accidentally deleted. You can also create archives to manage video files.

## **Manage Video Recordings**

#### **View Recorded Video Files**

To play back a saved recording file in **Recording**, go to the **List** tab, right-click on the video you wish to view, and click **Play**. Recordings are tagged with the **Status** icons:

- $\blacksquare$ : Continuous Recording
- $\blacksquare$ : Advanced Continuous Recording
- **Nanual Recording**
- **Notion Detection Recording**
- $\blacksquare$ : Customize 1 Recording
- $\blacksquare$ : Customize 2 Recording
- $\blacksquare$ : Edge Recording
- **C**: Action Rule Recording

You can also define what recordings are displayed from the top right **Search** box. To quickly target certain files, set the filter criteria according to source server, camera, recording mode, lock status, or start/end time.

#### **Truncate a Video File in Process of Being Recorded**

If you wish to truncate the video clip which is being recorded, right-click on the clip marked "**- Recording**", and select **Truncate the recording** to immediately stop recording and archive the recorded portion.

![](_page_33_Figure_16.jpeg)

*Note:* Surveillance Station will start another clip for continuous recording. For more information, please refer to Surveillance Station **[Help > Recording > List](https://www.synology.com/knowledgebase/Surveillance/help/SurveillanceStation/recording_list)**.

**Chapter** 

#### <span id="page-34-0"></span>**Lock a Recording**

Important recordings can be locked in order to ensure they are not accidentally deleted when the system wipes old files. To lock recordings:

- **1** Right-click Select the cameras you wish to lock. The cameras cannot be marked " **Recording**".
- **2** Click **Lock** > **Lock** to lock the selected cameras or category.
- **3** The locked clips will be marked " **Locked**".

![](_page_34_Picture_5.jpeg)

**4** To unlock recordings, select a camera marked "**- Lock**", and click **Lock** > **Unlock**.

## **Manage Video Archives**

#### **Export Videos as an Archive**

In the **Export** tab, recordings from Surveillance Station can be exported to any shared folder or external storage device via USB or eSATA interface. By specifying the camera and time range, recordings within the range will be exported as an archive.

- **1** Click **Add**.
- **2** Name the archive and select a destination, then click **Next**.

![](_page_34_Picture_144.jpeg)

**3** Select cameras to export recordings, and click **Next**.

![](_page_35_Picture_53.jpeg)

![](_page_35_Picture_54.jpeg)

#### **Mount archives to Surveillance Station**

In the **Mount** tab, you can mount exported archives onto Surveillance Station. The recordings in mounted archives can be played in **Recording** and **Timeline**.

To mount archives, click **Add**, select your **Shared folder** and target archives, then click **OK** to mount.

![](_page_35_Picture_55.jpeg)

#### **Add a Recording Storage**

In Surveillance Station, you can use existing shared folders or add new encrypted folders as recording storages. The following section will take creating an encrypted folder as an example:

- Click **Add** > **Add Storage**.
- Select **Add shared folder** and click **Next**.
- Enter a **Name** and **Description**, and select a **Location** from the drop-down menu.

![](_page_36_Picture_100.jpeg)

- If you wish to configure the maximum storage size of the recording space, tick the checkbox and specify the maximum size limit.
- If you wish to keep the shared folder used as the recording storage from appearing under "Network" in Windows File Explorer, tick **Hide this shared folder in "My Network Places"**.
- Click **Next** to go to the **Advanced** page.
- Tick **Encrypt this shared folder** and set the encryption key.
- Click **Finish** to complete.

![](_page_36_Picture_101.jpeg)

## <span id="page-37-0"></span>**Smart Time Lapse**

**Smart Time Lapse** condenses a video taken over a long period of time into a video that lasts for a few minutes or seconds. If you wish to see a quick overview of the all changes of a large-scale project, try launching the **Smart Time Lapse** application from Surveillance Station > **Main menu** and **Add** a task.

| Ø<br><b>Recording</b><br><b>Task</b> |                |                               | <b>Smart Time Lapse</b>       | $\overline{\phantom{.}}$<br>$\Box$<br>$\mathbf{x}$ |                                                                    |
|--------------------------------------|----------------|-------------------------------|-------------------------------|----------------------------------------------------|--------------------------------------------------------------------|
| Add<br>Delete                        | Edit           | Enable $\sim$                 |                               |                                                    | $\Omega$ Search<br>≡↓ -                                            |
| <b>All Status</b>                    | $\overline{2}$ | كست<br>$\tilde{\mathbb{G}}^+$ | Task <sub>1</sub><br>Camera_1 |                                                    | Schedule Execution<br>$\wedge$<br>Compression rate: 240            |
| Enabled                              | $\overline{2}$ |                               | Occupied                      | $0.0$ (GB)                                         |                                                                    |
| <b>Disabled</b>                      | $\circ$        |                               | Limit to<br><b>Storage</b>    | 180 days / -- GB<br>Surveillance (Volume 1)        |                                                                    |
| Completed                            | $\mathbf 0$    |                               | <b>Recording range</b>        | Start from 2019/01/09 14:32                        |                                                                    |
| Deleted                              | $\mathbf 0$    | W                             | Task $2 - 5%$<br>Camera 1     |                                                    | <b>One Time Execution</b><br>$\checkmark$<br>Compression rate: 240 |
| Abnormal                             | $\circ$        |                               |                               |                                                    |                                                                    |
|                                      |                |                               |                               |                                                    |                                                                    |
|                                      |                |                               |                               |                                                    | $2$ item(s) $Q^2$                                                  |

Completed time lapse videos will be listed in the **Recording** tab.

![](_page_37_Figure_4.jpeg)

For more details, please refer to the corresponding articles under Surveillance Station **[Help > Smart Time Lapse](https://www.synology.com/knowledgebase/Surveillance/help/SurveillanceStation/smart_time_lapse

)**.

## <span id="page-38-0"></span>**Work with I/O Module 6**

Support for I/O module allows Surveillance Station to integrate with a wide range of devices with specialized features. You can easily connect smoke detectors, LED lights, electromagnetic locks, and other products to operate Surveillance Station as a centralized security system. This chapter describes how to add and manage I/O modules.

**Chapter** 

## **Install I/O Modules**

- **1** Properly connect your I/O module.
- **2** Go to **Main Menu** > **I/O Module**.
- **3** Click **Add**, and follow the steps of the **Add I/O Module Wizard**. (For more detailed instructions, please refer to the **[Install IP](#page-5-2)  [Cameras](#page-5-2)** section in Chapter 2.)
- **4** Click **Next** to edit **I/O port settings**. You can determine whether to keep the original module settings, the I/O types, and the circuit types in the normal state. Click **Activate Output** to test if the **Trigger State** is switched when the device is triggered.
- **5** Click **Next** to edit **Camera Pairing**. Paired cameras can be used for the following functions:
	- **a** To play camera recordings in the I/O Module Log tab.
	- **b** Email notifications with snapshots attached will be sent once digital input has been detected.
	- **c** Preview video feeds from paired cameras on **E-map**.
- **6** Click **Next** to edit time synchronization in **Advanced Settings**. If Surveillance Station is running as the time server for the I/O module, the I/O module must be in the same local area network with Surveillance Station.
- **7** Click **Finish** to complete the setup. You will find the information in the display window.

![](_page_38_Picture_189.jpeg)

**8** If you wish to modify the settings later, select your target I/O modules, and click **Edit**. You can change the settings of each property from the corresponding tabs.

For more detailed instructions, please refer to the Surveillance Station **[Help > I/O Module > Configure I/O Module Settings](https://www.synology.com/knowledgebase/Surveillance/help/SurveillanceStation/iomodule_settings)**. You can link devices that are connected to the I/O module with **Action Rules**, allowing different devices to interact with each other. Please refer to **[Chapter 8: Action Rule](#page-44-1)** for more information on the setup.

#### **Delete I/O modules**

To remove an I/O module from Surveillance Station, simply select the desired I/O modules and click **Delete**.

#### **Disable I/O modules**

If you wish to temporarily end the connection with certain I/O module, select the desired I/O modules, then click **Enable** > **Disable**. Click **Enable** > **Enable** to resume the services.

**39**

## <span id="page-39-0"></span>**View I/O Module History**

In the **History** tab, you can view I/O module logs to have a better understanding of historical records.

- To play a recording, simply browse through the records and click the thumbnails to play. The recording of the camera will play starting from 10 seconds before the occurrence of the event to 20 seconds after the event has ended.
- To remove certain logs, select your target I/O modules and click **Clear**.
- To save certain logs for record, select your target I/O modules and click **Download**.

![](_page_39_Picture_5.jpeg)

<span id="page-40-0"></span>![](_page_40_Picture_1.jpeg)

In **Notification**, you can set up notifications to receive messages via email, SMS, or mobile devices when the system status changes or when errors occur. This chapter introduces the basics of setting up notifications and lists some major features.

## **Receive Notifications Using Different Channels**

#### **Receive Notifications via Email**

**1** Go to **Notification** > **Email**.

**2** Tick the **Enable e-mail notifications** checkbox, and enter the required information.

- If you select Gmail as your service provider, remember to **Log in to Gmail**.
- If you wish to use a custom SMTP server, select **Custom SMTP** server from **Service provider** and enter the required information. The SMTP server can be an IP address or a domain name. If it is a domain name, please make sure a valid DNS server IP has been entered at **DSM** > **Control Panel** > **Network**, and the server is connected to the Internet
- **3** Tick **Attach an event snapshot** if you wish to receive snapshots with notifications.
- **4** Tick **Enable email interval limit** If you do not want to receive too many messages. You can specify how frequently you want to receive messages in the **Minimum interval between each message (minutes)** field.
- **5** Click **Send a test email message** to see if your settings are correct.
- **6** Click **Save** to complete.

![](_page_40_Picture_120.jpeg)

#### **Receive Notifications via SMS**

- Go to **Notification** > **SMS**.
- Tick the **Enable SMS notifications** checkbox.
- Select an existing SMS provider from the drop-down menu or click **Add SMS service provider** to add a new SMS provider, and enter your SMS account information.
- Specify a **Primary phone number** and a **Secondary phone number** if needed.
- Tick **Enable SMS interval limit** if you do not want to receive too many messages.
- Click **Save** to complete.

![](_page_41_Picture_126.jpeg)

#### **Receive Notifications via Push Service**

*Note:* Before enabling push service, please make sure your Synology NAS/NVR can access the Internet using port 8089.

To use an email server hosted by Synology:

- Go to **Notification** > **Push Service**.
- Tick **Send notifications regarding system status via Synology's email server**, and enter one or more email addresses.
- Tick the **Enable email interval limit** checkbox if you do not want to receive too many messages.
- Click **Save** to continue. You will need to verify your email addresses before being able to receive push notifications. A verification email will be sent to the addresses you have specified. Please follow the steps in the verification email.
- After verification, click **Send a test message** to see if your settings are correct.

![](_page_41_Picture_127.jpeg)

<span id="page-42-0"></span>To enable mobile device notifications:

- **6** Tick the **Enable mobile device notifications** checkbox, and click **Save**.
- **7** On your mobile device, install **DS cam** or **DS finder** and log into Surveillance Station.
- **8** Back in Surveillance Station, click **Manage paired DS cam** or **Manage paired DS finder** to see the list of all paired mobile devices.
- **9** Click **Send a test message** to test connection.

#### **10** Click **Save** to complete.

![](_page_42_Picture_117.jpeg)

*Note:* If you wish to receive notifications from DSM, you need to install DS finder on your mobile device, and add this Synology product to the **My Favorite** list.

## **Configure Notification Settings**

#### **Set Up Notification Service Types**

- **1** Go to **Notification** > **Settings**.
- **2** Select **Surveillance Station** or **DSM**, and tick the corresponding **Email**, **SMS**, or **Mobile** checkboxes of events to determine how you wish to receive notifications.
- **3** Click **Save** to apply settings.

![](_page_42_Picture_118.jpeg)

#### **Edit Notification Events**

• To customize the contents of the notifications, select an event from the **Settings** tab and click **Edit**.

![](_page_43_Picture_53.jpeg)

• To specify when messages are allowed to be sent, select an event from the **Settings** tab and click **Edit Schedule**.

![](_page_43_Picture_54.jpeg)

#### **Manage Advances Settings**

In the **Advanced** tab, you can integrate notifications for DSM and Surveillance Station, configure snapshots attached to email messages, mute notifications, combine notifications of the same event types, as well as edit notification variables.

![](_page_43_Picture_55.jpeg)

For more detailed steps, please refer to the corresponding articles under Surveillance Station **[Help > Live View > Notification](https://www.synology.com/knowledgebase/Surveillance/help/SurveillanceStation/notification)**.

#### **Chapter**

<span id="page-44-1"></span><span id="page-44-0"></span>**Action Rule 8 Action Rule** provides a variety of rules that automate different surveillance functions which can help reduce the manual workload. Action rules can be combined with features such as camera patrol and I/O module, and also notify you with the status

## **Set Up Action Rule List**

In the **List** tab, you can manage all your action rules.

![](_page_44_Picture_126.jpeg)

of various surveillance system events including lost camera connection or tampering.

As the setup of a **Scheduled Action Rule** has already been demonstrated in the **[Setup Scheduled Patrol with PTZ Control](#page-26-1)  [and Action Rule](#page-26-1)** section above, the follow paragraph will take adding a **Triggered** rule as an example.

#### **Triggered Action Rule**

To add a triggered action rule:

- **1** Go to **Action Rule** > **List**, and click **Add**.
- **2** In the Information step, enter a **Name**, set the **Rule Type** as **Triggered**, and select either **Interruptible** or **Uninterruptible** from **Action type**.
	- **Interruptible**: The newly triggered action rule will be executed instead of the originally triggered action rule.
	- **Uninterruptible**: The rule will ignore other actions rules, continuing to execute the originally triggered action rule until the action is complete.
- **3** Select **Triggered** from **Rule type**, and click **Next** to continue.

![](_page_44_Picture_127.jpeg)

- In the **Event** step, configure the **Settings** and **Events**. If you wish to set up more events, click **Add**. Click **Delete** to select the events to cancel.
- Click **Next** to continue.

![](_page_45_Picture_67.jpeg)

- In the **Action** step, configure the **Action device**, **Server**, **Device** and **Action** parameters. Click **Add** to add more actions and **Delete** to cancel.
- Click **Next** to continue.

![](_page_45_Picture_68.jpeg)

<span id="page-46-0"></span>**8** Set up a **Schedule**, and click **Finish** to complete.

![](_page_46_Picture_88.jpeg)

For more details and limitations, please refer to Surveillance Station **[Help > Action Rule > List](https://www.synology.com/knowledgebase/Surveillance/help/SurveillanceStation/action_rule_list
)**.

## **Track Action Rule History**

In the **History** tab, you can view, clear, and download the automatically generated logs. For triggered action rules, Surveillance Station will generate a log each time an action rule is triggered. For scheduled action rules, Surveillance Station will generate logs both at the start and end of a schedule.

Log types, recorded times, action rule names, action rule types, and action results are displayed. For **Action Result**, there are four states:

- **Finished**: The action rule was successfully executed according to specified settings.
- **• Failed**: The action rule failed to execute according to specified settings.
- **Interrupted**: The originally triggered action rule was interrupted either by another user executing the same action in **Live View** or by another newly triggered action rule executing the same action.
- **Ignored**: The originally triggered action rule was ignored due to either another user executing the same action in **Live View** or another uninterruptible action rule executing the same action.

![](_page_46_Picture_89.jpeg)

## <span id="page-47-0"></span>**Modify Action Rule Storage**

In the **Advanced** tab, rotation rules can be adjusted to best suit your needs. You can set the rules by days, files sizes, and file numbers.

![](_page_47_Picture_19.jpeg)

#### **Chapter**

# <span id="page-48-0"></span>**Archive Vault 9**

In **Archive Vault**, you can manage archiving tasks and transfer recordings from other servers to your Synology device. This chapter demonstrates the complete process of adding and editing tasks.

## **Configure Archiving Tasks**

#### **Add Archiving Tasks**

- **1** Launch **Archive Vault**, and click **Add**.
- **2** Enter a **Name**.
- **3** Select either **Schedule Execution** or **One Time Execution** from the **Task type** drop-down menu, and click **Next**.
	- **Schedule Execution:** Execute the archiving task periodically.
	- **One Time Execution**: The archiving task will only be executed once. From the **Execute Time** drop-down menu, select either **Execute immediately** to allow archiving tasks to be executed once it is added or **Execute at the specified time** and specify when to execute the archiving task.

![](_page_48_Picture_97.jpeg)

- **4** Adjust **Storage Settings** and **Rotation Rules** in the **Storage** step, and click **Next**.
	- You can click **Management** to open the **Storage** tab and edit the storage space.
	- Tick the **Customize archive folder name** checkbox to specify a name for the archived recording directory.

![](_page_49_Picture_59.jpeg)

Cancel

Previous

**7** Tick the checkboxes of the desired cameras, and click **Next**.

![](_page_50_Picture_78.jpeg)

![](_page_50_Picture_79.jpeg)

**8** Specify archiving start time and recording time and click **Next**.

![](_page_50_Picture_80.jpeg)

- **9** Configure archive recording type in the **Advanced** step.
	- In **Specify Recording Type**, select recording modes to archive recordings.
	- In **Video Reduction**, choose to enable **Event Summary** to archive event clips of the recordings, and disable **Event Summary** to obtain the complete recording file.
	- In **Specify Archive Range**, choose to enable **Archive range does not overlap with the source server**. By enabling this option, only the recordings from the source server that are about to be rotated will be archived. The archiving process will start one day earlier to avoid network bandwidth problems, therefore overlapping with the last day of the source server's archiving range.

#### Click **Finish** to complete.

![](_page_51_Picture_63.jpeg)

#### **Batch Edit Tasks**

To edit tasks, simply select your target task and click **Edit**. You can also use the **Batch Edit** feature to edit multiple tasks:

- Launch **Archive Vault**, and select the archiving task you wish to apply attributes to other archiving tasks.
- Click **Edit** > **Edit Batch**.
- In the **Source of Attributes** step, tick the **Apply** checkboxes for the attributes you wish to apply to other archiving tasks, and click **Next**.

![](_page_51_Picture_64.jpeg)

<span id="page-52-0"></span>**4** In the **Select the Archiving Tasks to Apply** step, tick the **Apply** checkboxes to apply the selected attributes to your archiving tasks. Click **Finish** to complete.

![](_page_52_Picture_114.jpeg)

## **Configure Bandwidth Control for Archiving Tasks**

In **Bandwidth Control**, you can view and configure the bandwidth control schedule of the current archiving task. In addition to the default unlimited bandwidth, two sets of speed limits are provided in **Bandwidth Control**. You can define your desired bandwidth limit and modify the schedule.

- **1** Launch **Bandwidth Control**.
- **2 Configure bandwidth limit**: Specify a bandwidth limit (in KB/s) from **Speed limit 1** and **Speed limit 2**.
- **3 Configure schedule**: Select a set of speed limit, determine when this speed limit will be activated by selecting cells on the grid. You can select an entire day by clicking on a day and a specific time by clicking on the hour.
- **4** Click **Save** to complete.

![](_page_52_Figure_8.jpeg)

<span id="page-53-0"></span>![](_page_53_Picture_1.jpeg)

In **License**, you can view the installed surveillance device licenses and the number of licenses which you have already used. This chapter introduces the process of adding new licenses to Surveillance Station.

## **Install License on Surveillance Station**

By default, a Synology NAS product comes with two free licenses, and depending on the actual mode, an NVR product comes with multiple pre-installed licenses.

- **1** Go to Surveillance Station **Main Menu** > **License**.
- **2** Click **Add**. After reading the agreement, tick the agree checkbox and click **Next**.

![](_page_53_Picture_69.jpeg)

**3** Select a server to which you wish to add surveillance device licenses, and click **Next**.

![](_page_53_Picture_70.jpeg)

- <span id="page-54-0"></span>**4** Enter or paste the license keys. Use **+** or **-** to add or delete keys.
- **5** Click **Finish** to complete the license installation.

![](_page_54_Picture_83.jpeg)

**6** After adding licenses, you can return to the **License** page to check details and statuses of each license.

![](_page_54_Picture_84.jpeg)

- If you need to manage licenses offline, please install and log in to **DS cam** to operate. See **[Can I install or delete](https://www.synology.com/knowledgebase/Surveillance/tutorial/License/Can_I_install_or_delete_surveillance_device_licenses_offline)  [surveillance device licenses offline?](https://www.synology.com/knowledgebase/Surveillance/tutorial/License/Can_I_install_or_delete_surveillance_device_licenses_offline)** for the complete steps.
- If you wish to migrate licenses to another Synology device, please remove the licenses from the current device and install them on the desired NAS/NVR.

## **Purchase Licenses**

For additional surveillance devices such as IP cameras, I/O modules, AXIS Door Controllers, and transaction devices, extra licenses can be purchased.

For more information, please refer to **[Surveillance Device License Pack](https://www.synology.com/products/Device_License_Pack)**.

*Note:* Neither the pre-installed licenses nor the surveillance device license pack will ever expire.

<span id="page-55-0"></span>![](_page_55_Picture_1.jpeg)

**CMS** (Central Management System) allows you to set your Synology NAS/NVR as a host server while adding multiple Synology devices as recording servers to form a larger surveillance network. The host server will act as the central interface to monitor cameras managed by other recording servers. You can also add multiple Synology devices as failover servers to maximize the uptime of surveillance services.

Assuming that you are operating the current Synology NAS/NVR as the host server, this chapter explains how to manage servers and migrate cameras.

## **Operate CMS Servers**

#### **Add recording servers**

- **1** Click **Add** > **Add Server.**
- **2** Enter a **Name**, and select the **Connection type** of the recording server.
- **3** According to your connection type, enter the **IP address**, **Port**, or **QuickConnect ID** of the recording server. You can also click the magnifying glass button to search for the Synology products within the same local area network.
- **4** Enter the admin's password.
- **5** Click **Test Connection** to see if the server has been set up properly, and click **Next**.

![](_page_55_Picture_151.jpeg)

- **6** Edit the advanced settings:
	- **Failover setting**: You can select corresponding failover servers. When you start a manual failover or the recording server encounters abnormalities, CMS will automatically choose a failover server to take over the services of this recording server with its original configuration.
	- **Prevent other CMS hosts from pairing with this recording server**: This option locks the recording server from the paired CMS host so that it cannot be added by other CMS hosts.
	- **Prevent users on this recording server from making changes to it**: This restricts access to the settings of recording servers by preventing users from performing any operations after login. **admin** or users belonging to the **administrators** group on the recording server will only have access to the **Advanced** page, where they can modify this option afterwards. Users without administrative privileges will not be able to view or modify any settings after login.

#### **7** Click **Finish** to complete.

![](_page_56_Picture_28.jpeg)

#### **Manage Server Deployment**

Once you have successfully added recording servers, they will be listed in the **Recording Server** tab where you can perform actions such as editing, locking, disabling, and deleting to accommodate to your surveillance environment.

![](_page_56_Picture_29.jpeg)

The operation mode of the host server can be modified in the **Advanced** tab:

- **Host server mode**: Set **Video relay over the Internet automatically** as **Enable** if you may need to access a central management system from a different domain.
- **Recording server mode**: Tick **Prevent users on this recording server from making changes to it** so users without administrative privileges will not be able to view or modify any settings after login.
- **Failover server mode**: All the configurations, recordings, and licenses on this server will be cleared when the server is switched to this mode.

![](_page_57_Picture_93.jpeg)

#### **Camera Migration**

Once you have set up a central management system, connected IP cameras from different servers can be migrated to other servers.

To perform camera migration:

- **1** Click **Add**.
- **2** Drag or use the arrow buttons to move the cameras you wish to migrate from the left panel to the right panel, and click **Next**. (You can click the **Filter** icon and select a Synology server to help you find your cameras faster.)

![](_page_57_Picture_94.jpeg)

Select the destination server.

![](_page_58_Picture_42.jpeg)

- In the **Migration** step, select a storage for future recordings, and determine whether to keep, delete, or move current recordings together with the cameras.
- Click **Finish**. Migration will start immediately and you will be able to see the progress in the **Status** column.

![](_page_58_Picture_43.jpeg)

For more information, please refer to the corresponding articles under Surveillance Station **[Help > CMS](https://www.synology.com/knowledgebase/Surveillance/help/SurveillanceStation/cms)**.

## <span id="page-59-0"></span>**CMS Failover**

To optimize the uptime of surveillance services, you can add failover servers to take over services when a recording server goes out. You can also determine how to fail back the services during the failover status once the recording server resumes working.

#### **Add Failover Servers**

**1** Go to **Main Menu** > **Application Center** to make sure **CMS Failover** is **Running**.

![](_page_59_Picture_102.jpeg)

- **2** Go to **CMS** > **Failover Server**, and click **Add** > **Add Server**.
- **3** Enter a **Name**, and select the **Connection type** of the recording server.
- **4** According to your connection type, enter the **IP address**, **Port**, or **QuickConnect ID** of the recording server. You can also click the magnifying glass button to search for the Synology products within the same local area network.
- **5** Enter the admin's password.
- **6** Click **Test Connection** to see if the server has been set up properly.
- **7** Click **Finish** to complete.

![](_page_59_Picture_103.jpeg)

#### **Manage Failover Settings**

Added failover servers can be managed in the **Failover Server** tab.

![](_page_60_Picture_40.jpeg)

In the **Failover Setting** tab, you can tick the checkbox to **Enable automatic failover** when conditions listed below are met, set the **Failover Range**, and determine whether to restore the recordings and snapshots taken during the failover status.

![](_page_60_Picture_41.jpeg)

For more information, please refer to the corresponding articles under Surveillance Station **[Help > CMS Failover](https://www.synology.com/knowledgebase/Surveillance/help/SurveillanceStation/failover)** or see the **[white paper](https://global.download.synology.com/download/Document/WhitePaper/Surveillance_Station_CMS_Failover_White_Paper.pdf)**.

<span id="page-61-0"></span>![](_page_61_Picture_1.jpeg)

Surveillance Station also provides various applications to manage and integrate surveillance features such as recording, notification, stream profile and action rules efficiently. This chapter introduces some major features which can be applied universally to help manage your monitoring system.

## **Home Mode**

Settings in Surveillance Station should vary depending on whether or not you are on site. For instance, cameras should record continuously and stop sending notifications when you are present, but once you are away, cameras should record videos by motion detection and resume sending notifications. In **Home Mode**, you can customize recording, notification, stream profile, and action rule settings to meet the needs of various environments.

#### **Activate Home Mode**

**Home Mode** can be activated manually form the **Overview** tab or by geofence location via **DS cam**. **Geofence** detects whether or not you are on site, and automatically switches to **Home Mode** accordingly.

![](_page_61_Picture_84.jpeg)

From **Schedule** > **Recurrence**, you can set up a fixed schedule to enter **Home Mode**, or perform a one-time switch-on from **Schedule** > **One Time**.

![](_page_61_Picture_85.jpeg)

![](_page_62_Picture_32.jpeg)

In **Settings**, you can modify **Recording**, **Notification**, **Stream Profile**, and **Action Rule** from the corresponding tabs, and select which set of settings to enable and what devices to apply them to.

![](_page_62_Picture_33.jpeg)

For more information, please refer to Surveillance Station **[Help > Home Mode](https://www.synology.com/knowledgebase/Surveillance/help/SurveillanceStation/home_mode)**.

## <span id="page-63-0"></span>**E-Map**

**E-Map** allows you to upload maps of your surroundings to view the location of your surveillance equipment.

To add a map:

- Go to **E-Map** > **List** and click **Add**.
- Enter a **Name.**
- Click **Upload** to upload an image file. The image will be displayed when the upload is complete.
- From the left panel, drag the device links you wish to place on the uploaded e-map.
- Tick **Hide device name** if you wish to hide the name of the items, and **Display small icon** checkbox to use smaller icons.
- Click **OK** to apply settings.

![](_page_63_Picture_9.jpeg)

Once maps are created, you can click on the thumbnail to open the **E-Map Viewer**, or click on the device icons to see previews.

![](_page_63_Picture_11.jpeg)

<span id="page-64-0"></span>You can manage the e-maps from the **List** tab, or go to **Advanced** to set your display preferences.

![](_page_64_Picture_82.jpeg)

For more information, please refer to the corresponding articles under Surveillance Station **[Help > E-Map](https://www.synology.com/knowledgebase/Surveillance/help/SurveillanceStation/emap)**.

## **Snapshot**

**Snapshot** allows you to track and edit all the snapshots taken from players (e.g., **Live View**, **Recording**, or **IP Camera**).

To edit a snapshot:

- **1** Go to **Snapshot** > **List** to select a snapshot, and click **Edit**. (**Snapshot Editor** can also be launched by clicking the thumbnail shown after the snapshot is taken.)
- **2** Use the icons to edit the snapshot.

![](_page_64_Picture_8.jpeg)

**3** Click the **Save** icon to save.

<span id="page-65-0"></span>The **Advanced** tab provides options for you to configure the sorting, naming, display and archive rules of snapshots.

![](_page_65_Picture_53.jpeg)

For more information, please refer to the corresponding articles under Surveillance Station **[Help > Snapshot](https://www.synology.com/knowledgebase/Surveillance/help/SurveillanceStation/snapshot)**.

## **Log**

The **Log** application allows you to view, clear, and download log messages.

From **Log** > **Log**, you can select a date and time from the left panel to see the detailed list in the right panel. You can also select logs and use the **Clear** and **Download** buttons to manage them.

![](_page_65_Picture_54.jpeg)

To determine what events you wish to be written into the logs, go to **Log** > **Advanced** and tick the corresponding checkboxes.

![](_page_65_Picture_55.jpeg)

The rotation and archive rules of the logs can be modified in the **Archive Settings** tab.

![](_page_66_Picture_32.jpeg)

If you wish to save your logs to a syslog server, go to the **Log Sending** tab, tick **Send logs to a syslog server**, and enter the required information.

![](_page_66_Picture_33.jpeg)

For more information, please refer to the corresponding articles under Surveillance Station **[Help > Log](https://www.synology.com/knowledgebase/Surveillance/help/SurveillanceStation/log)**.